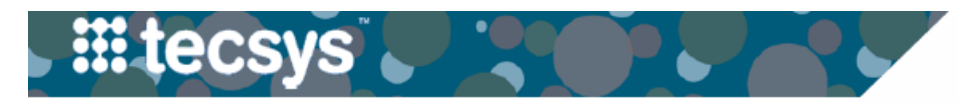

VANDERBILT VUNIVERSITY MEDICAL CENTER

**INACTIVATE ACTIVE ITEM ON THE FLY**

Items that were added "On The Fly" can be inactivated in Tecsys by following these steps.

.......................... **Inactivate Active Item On The Fly**  Home / **SMS Masters SMS Transactions and Queries Case Inventory Manager** 1. Select the **Items on the Fly** resource from **Cost Centers** Supply Orders Cases the Tecsys Home screen. Reorder Groups Supply Order Pick Lists Case Documentation **Critical Supply Order Pick Lists Hospitals** Case Documentation for the OR 2. Enter any necessary **item information** into Units Deliveries **Case Shortages** Rooms **Delivery Receiving** Cart Item Reassignment the search criteria (item number, Beds **Delivery Putaway** Today's Cases by Unit description, etc). Warehouses Supply Usages **Tomorrow's Cases** Vendors Supply Returns **Case Cost Analysis** Supply Counts **F** Procedural Masters **Vendor Users** 3. Enter **"1"** into the **Active** field to limit your **E** Case Query Resources **Vendor User Locations Supply Adjustments** search to only the active Items on the Fly. **Supply Areas Supply Transfers** Locations **Cost Adjustments Item Families** Find Item 4. Double click **Yes** in the **Active** column of **1** Items on the Fly **Item Specialties** the item needing to be inactivated. Usage Query Items Item UOMs Usage Item Query 5. Select **No** from the dropdown. Item UOM GTINs Movements **Item Aliases Financial Inventory Transactions** 6. Select the **check mark** to save the **status**.

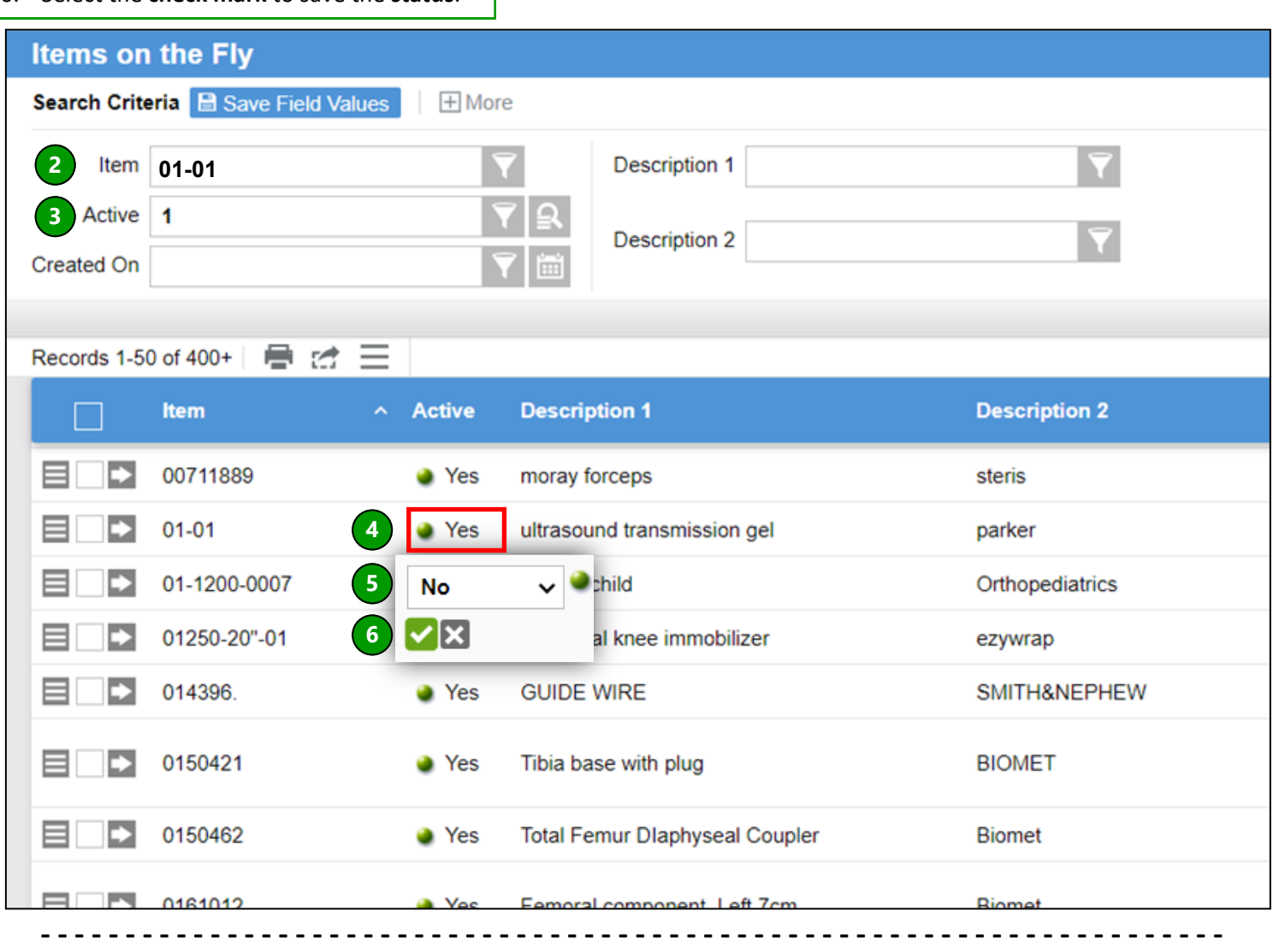

## **QUESTIONS?**

Please email [businesseducation@vumc.org.](mailto:BusinessEducation@vumc.org)